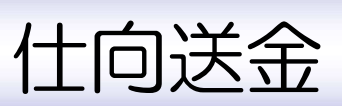

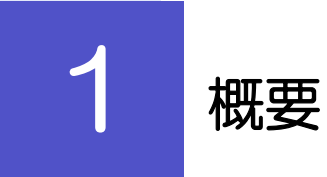

海外への送金依頼やご依頼内容・取引状況の照会などを行うことができます。

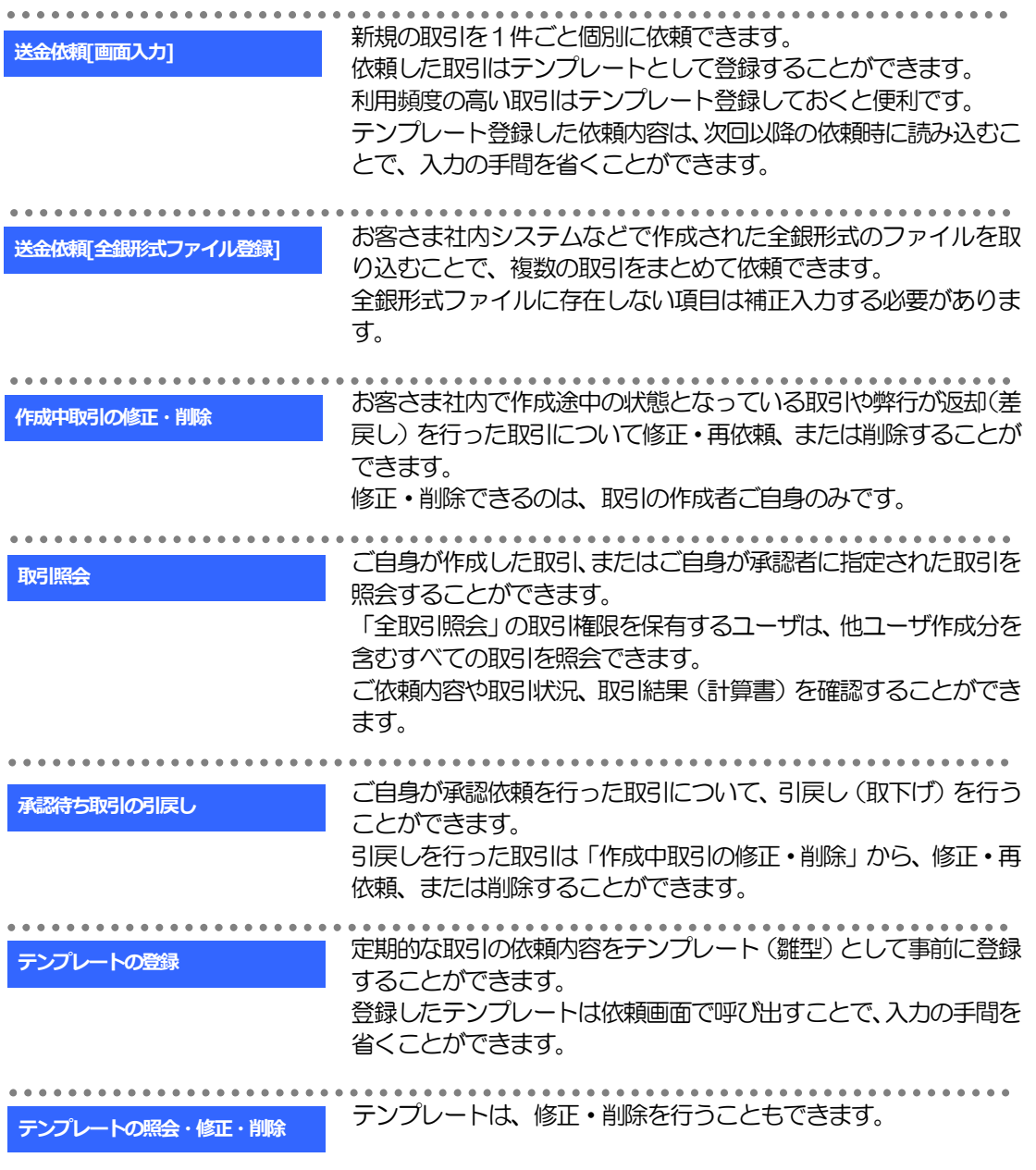

2

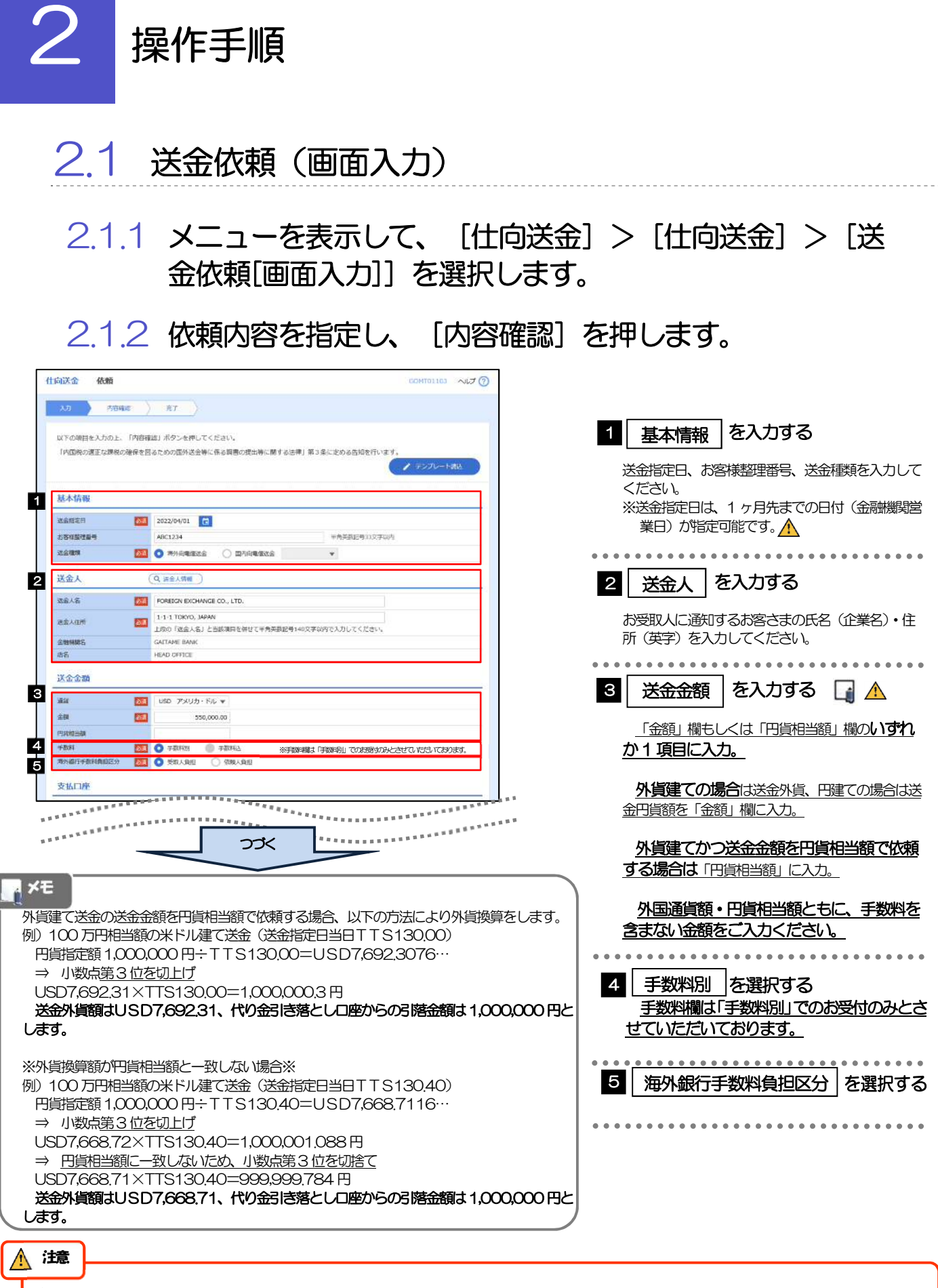

> 送金指定日に日本の休日を指定することはできません。

#### メモ

▶仕向送金取引は、弊行がお客さまごとに定めた「1 日あたり」の金額、およびお客さま自身がユーザごとに設定した「1回あ たり」の金額の範囲内でのお取扱となります。(各上限金額は弊行所定の換算相場に基づく円換算額を基準とします。)

入力欄の背景色は以下のとおりです。

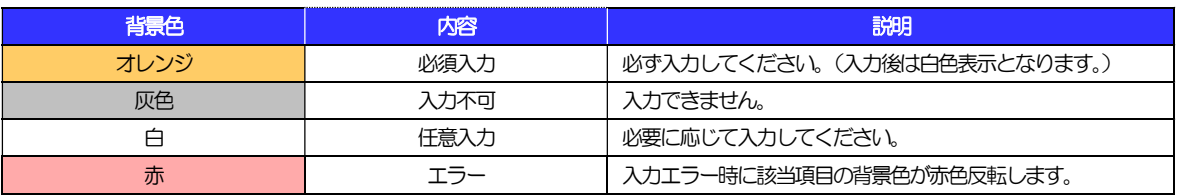

各入力欄には入力見本がグレー表示されていますので参考にしてください。(入力すると表示は消えますが、入力しなかった 場合は再び表示された状態に戻ります。)

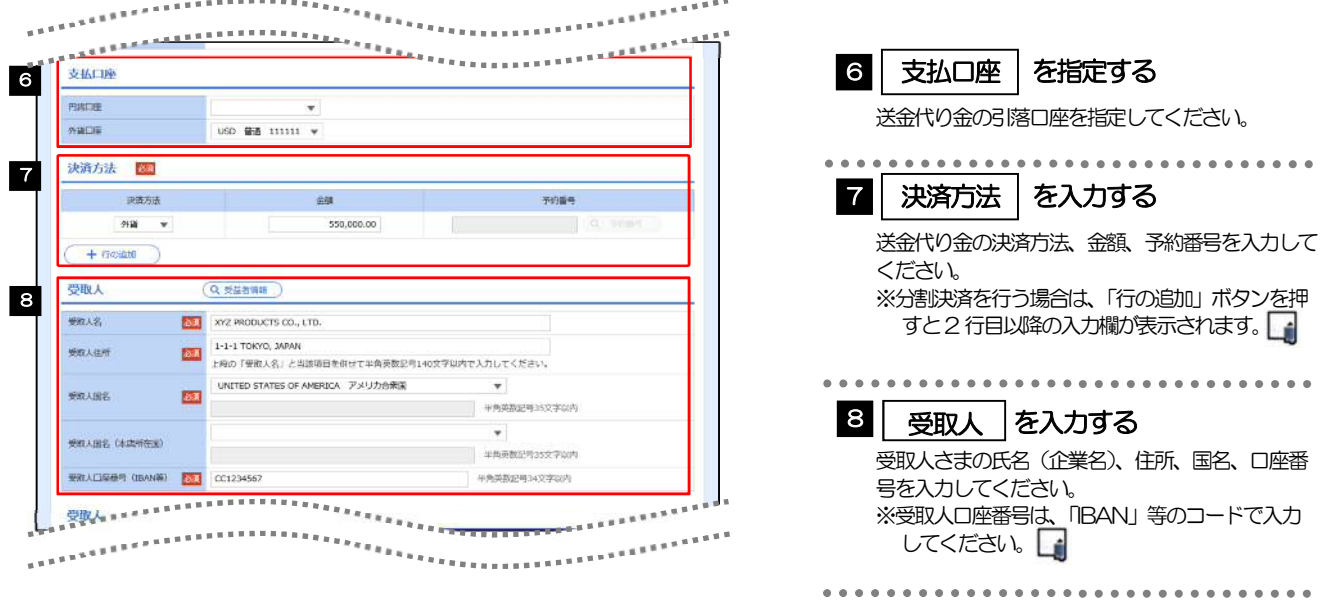

#### <mark>トメモ</mark>

- 分割決済を行う場合は、金額欄の合計が送金金額(または円貨相当額)と同額になるよう入力してください。(入力欄は 先頭行から順に詰めて入力してください。)
- IBAN コード(International Bank Account Number)とは、金融機関、所在国、支店、口座番号を一意に特定するた めの国際標準です。

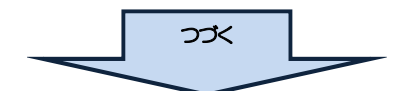

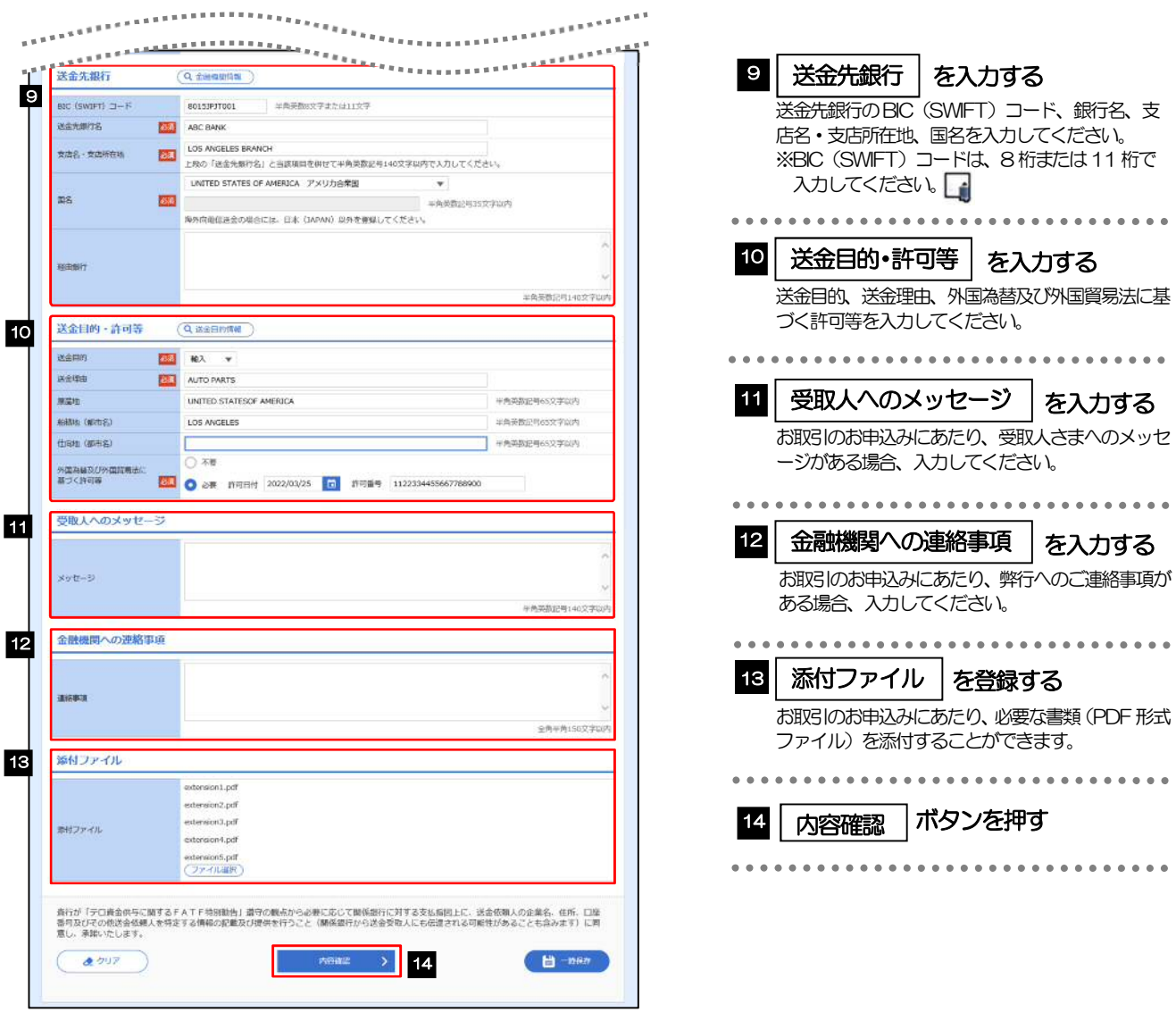

#### メモ

>BIC コード (Bank Identifier Code) とは、銀行間通信網 (SWIFT) において金融機関を特定するための国際標準です。

# 2.1.3 依頼内容を確認し、[実行]を押します。

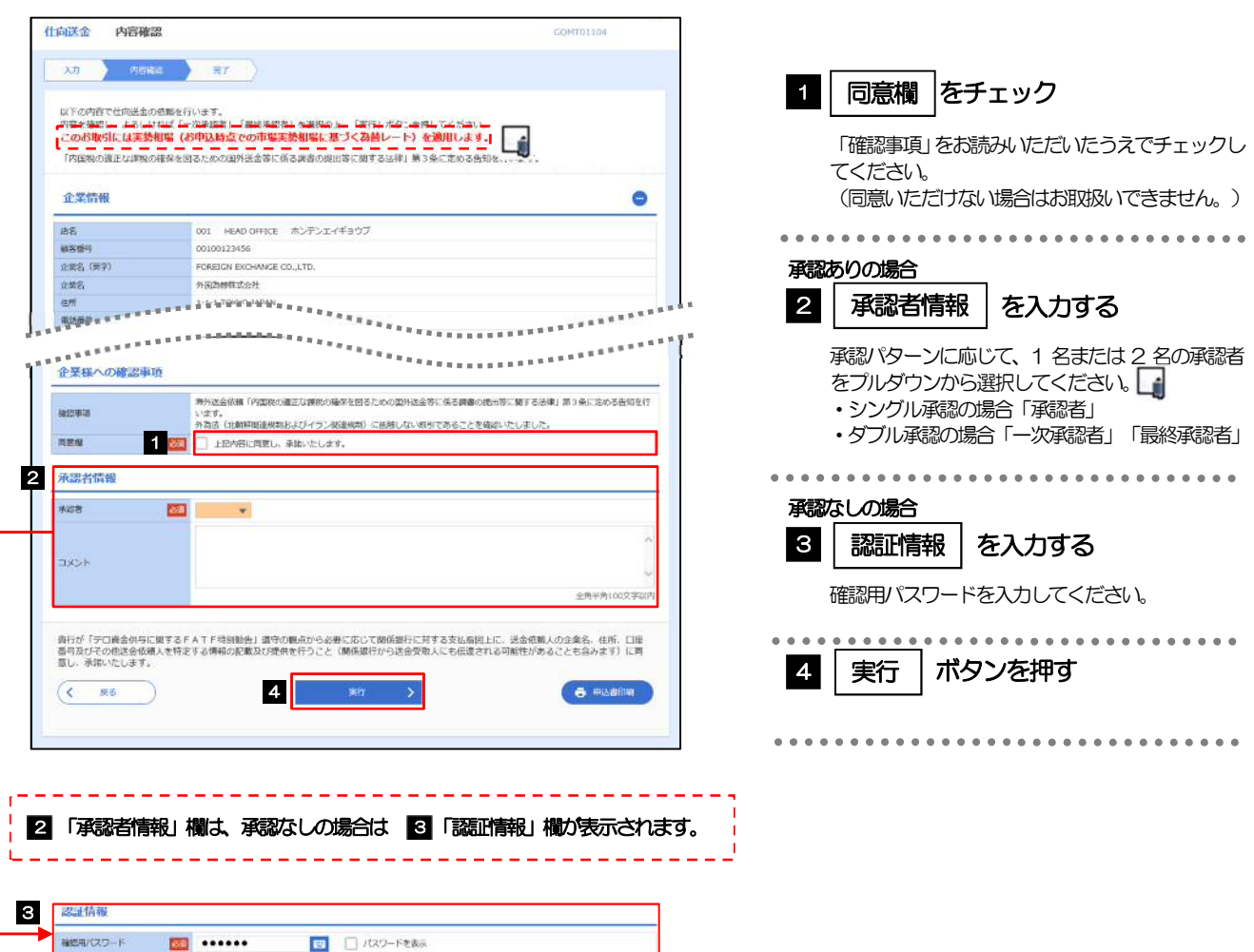

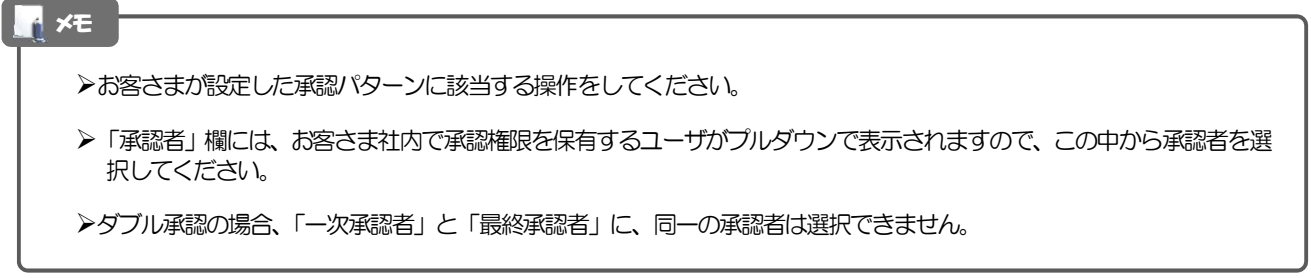

# 2.2 送金依頼(全銀形式ファイル登録)

## 2.2.1 メニューを表示して、[仕向送金] > [仕向送金] > [送 金依頼[全銀形式ファイル登録]]を選択します。

## 2.2.2 ファイルを指定し、[登録]を押します。

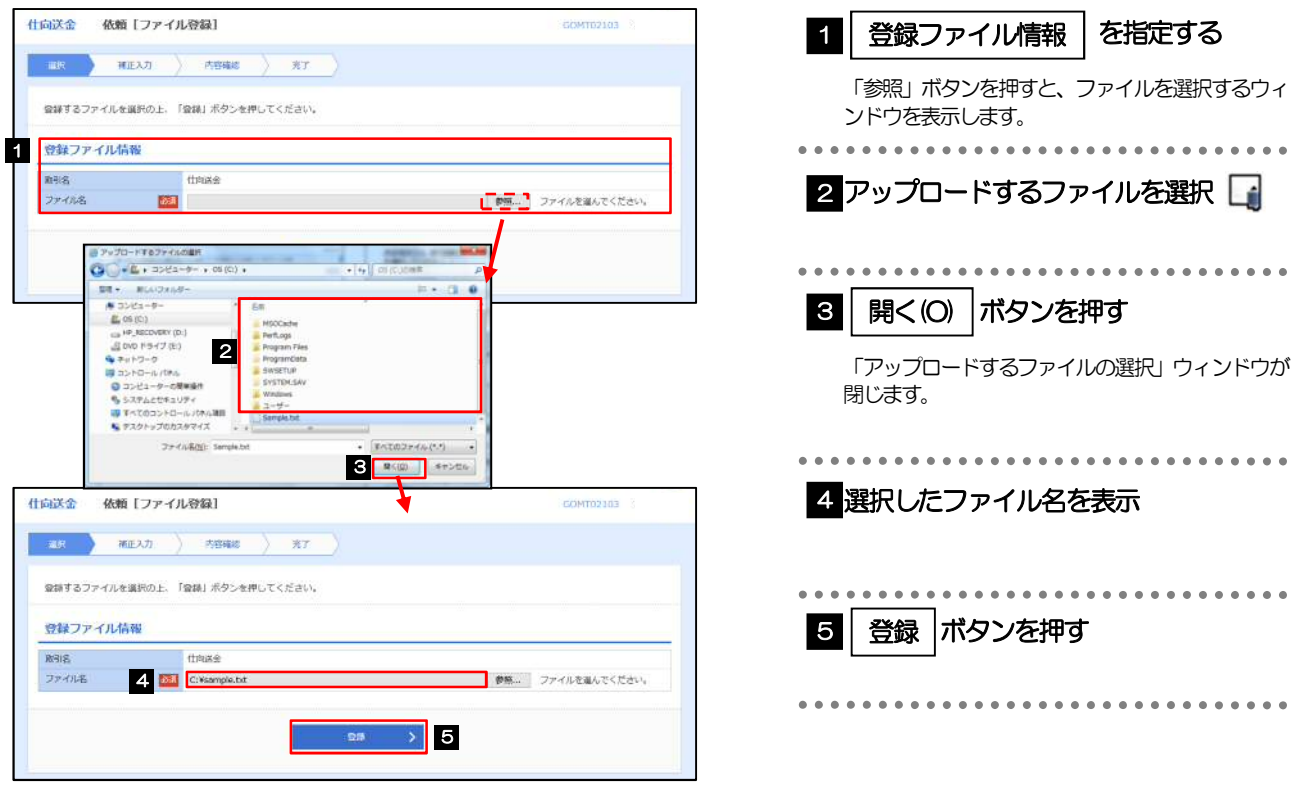

#### メモ

- ファイル登録を行う場合は、あらかじめ全銀形式のファイルを準備してください。
- **>ファイルの拡張子は「.txt」とし、ファイル名は50桁以内(拡張子込み)としてください。**
- ▶送金明細の件数が50 件を超える場合や、フォーマットどおりのデータでない場合には、取り込みできませんのでご注意 ください。

# 2.2.3 受取人国名・送金先銀行国名を指定し、[内容確認]を押 します。

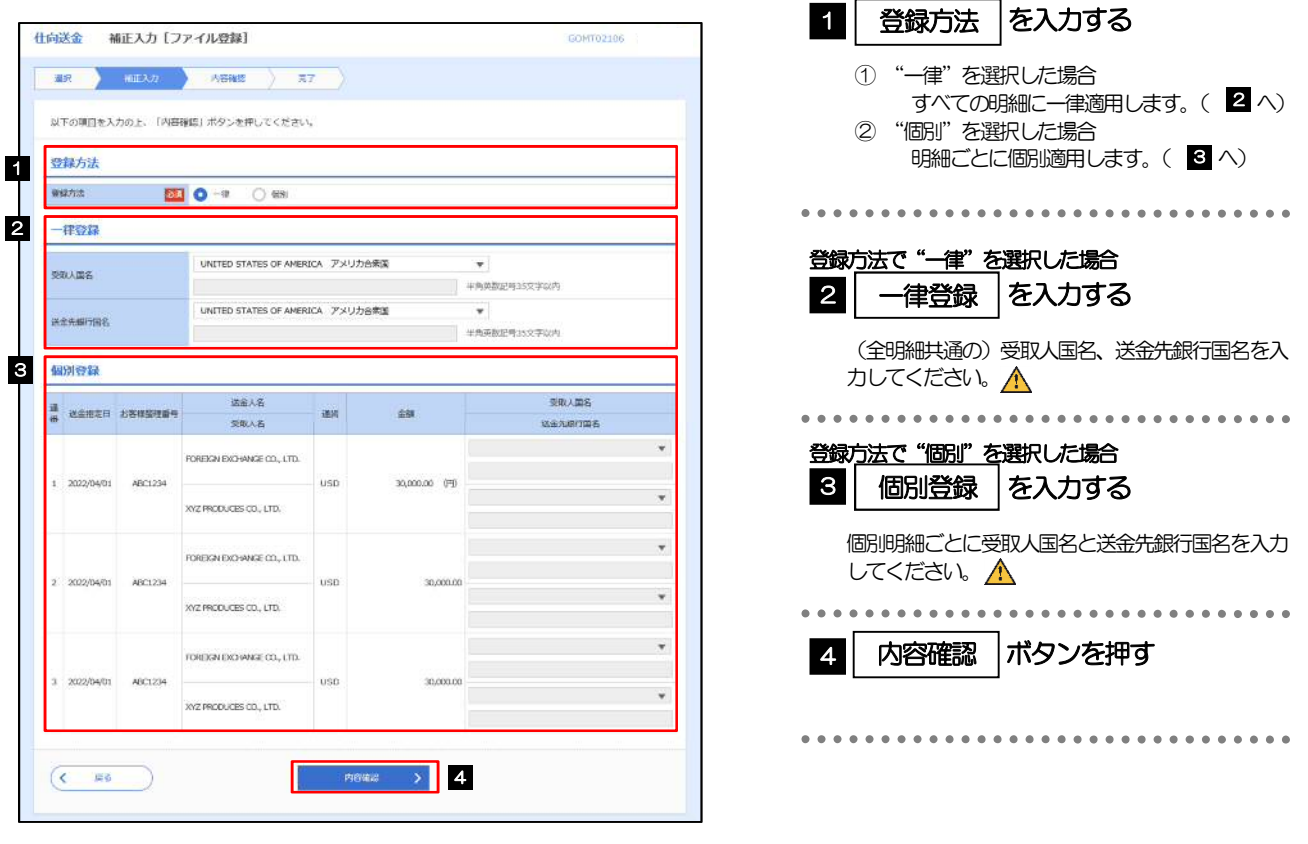

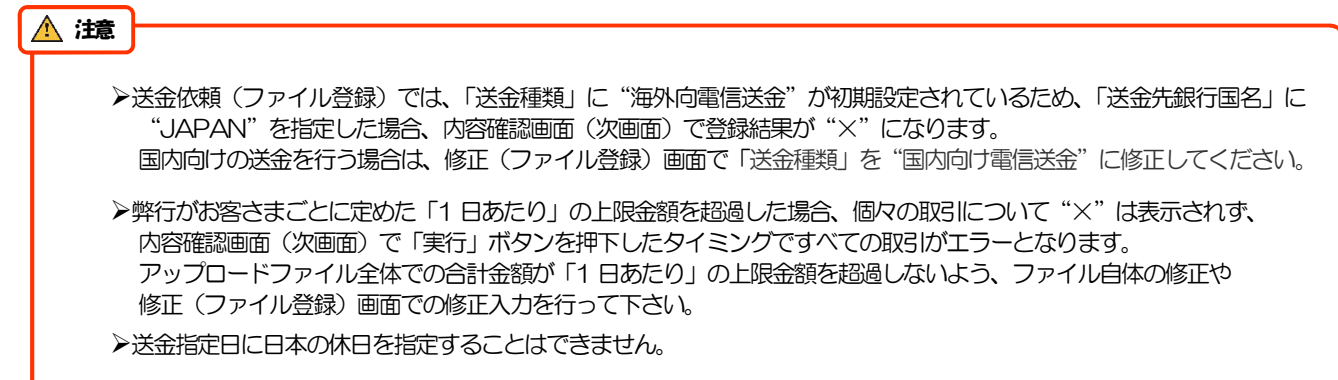

2.2.4 依頼内容を確認し、[実行]を押します。

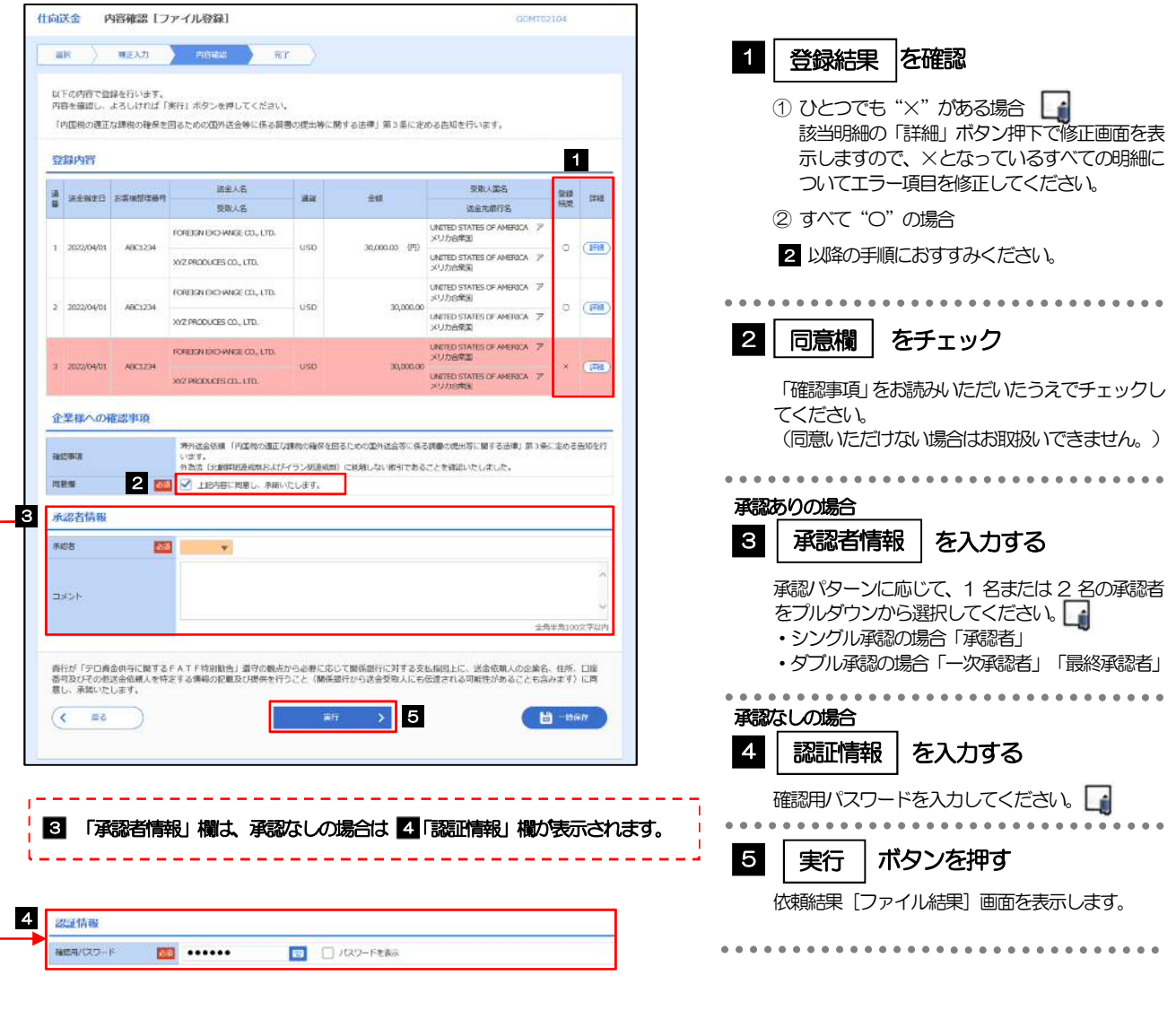

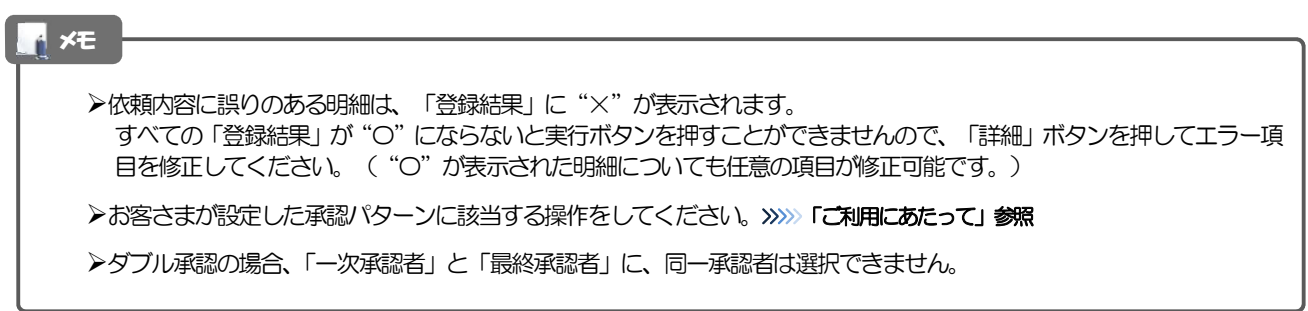

# 2.2.5 項目を修正し、[修正]を押します。

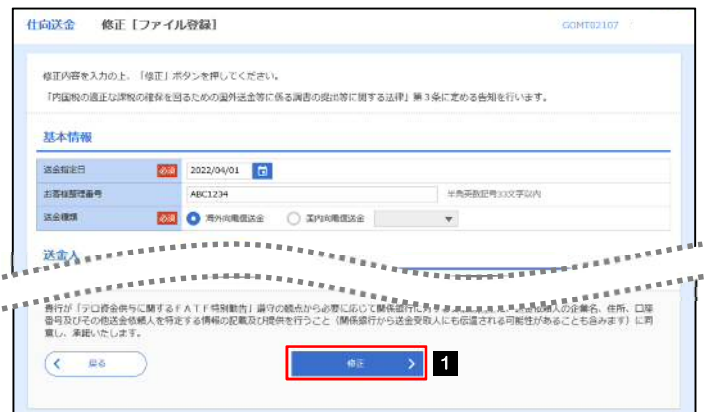

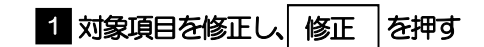

すべてのエラーが解消されると「内容確認」画面に 戻ります。

「内容確認」画面に戻らない場合は、エラーが存在 しますので、エラー内容に従って項目を修正してく ださい。

................................

# 2.2.6 送金依頼(ファイル登録)の完了です。

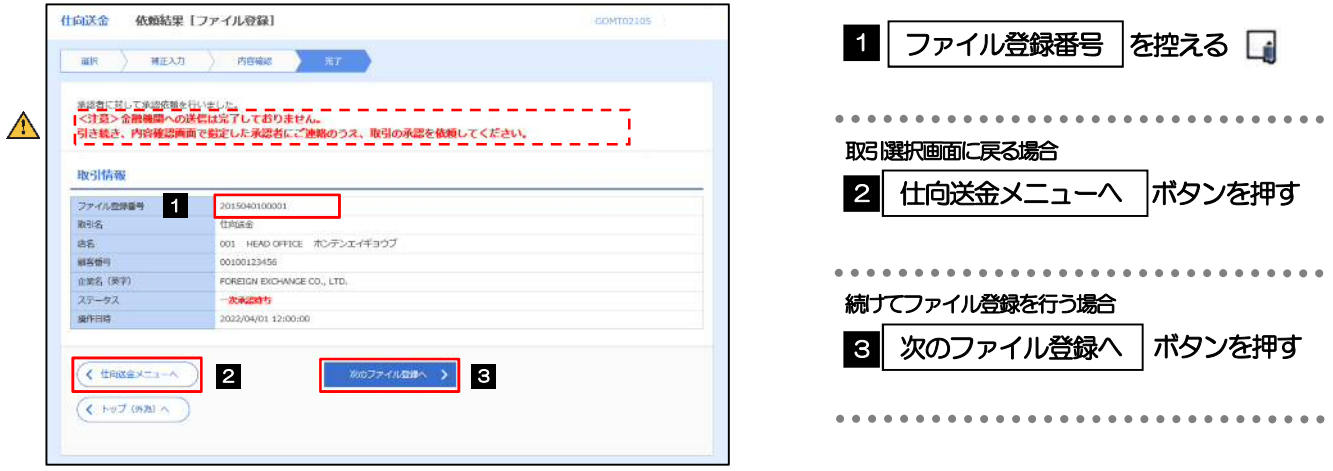

#### 注意

このメッセージが表示された場合、該当のお取引はお客さま社内で承認待ちの状態となっており、弊行へのお申込はま だ完了しておりません。引き続き承認者にご連絡のうえ、承認操作を依頼してください。 (お客さまの承認パターンがシングル承認、またはダブル承認の場合、承認者による承認操作が必要となります。)

▶承認なしの場合は、この操作で弊行へのお申込みが完了します。(メッセージも表示されません。)

#### メモ

- 承認時は、ファイル番号単位で一括承認することも可能です。
- ファイル登録番号は一括依頼(ファイルアップロード)の単位で採番されますが、同時に、個々の明細に対して受付番号 が採番されています。

受付番号は「取引照会」画面で"ファイル登録番号"にて検索し、確認してください。

依頼内容を修正する場合は「引戻し可能取引一覧」より引戻し(取下げ)のうえ、修正してください。

# 2.3 作成中取引の修正・削除

## 2.3.1 メニューを表示して、[仕向送金] > [仕向送金] > [作 成中取引の修正・削除]を選択します。

## 2.3.2 作成中取引の一覧が表示されます。

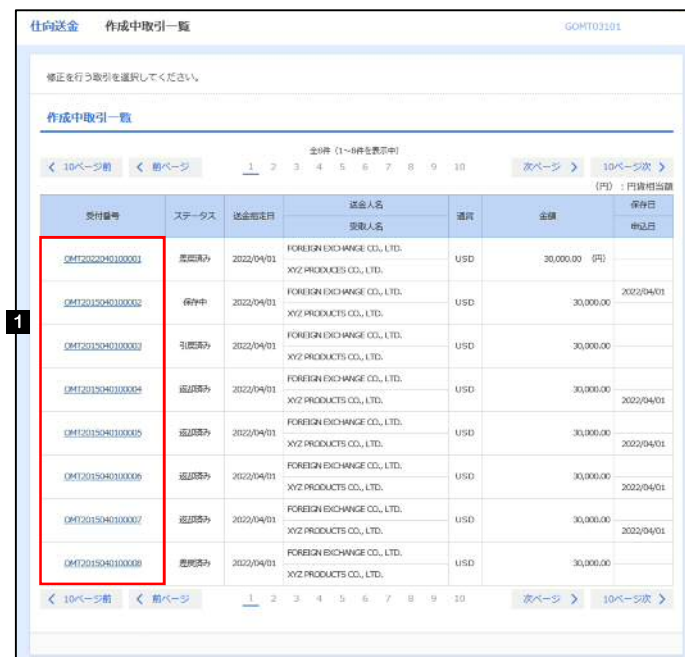

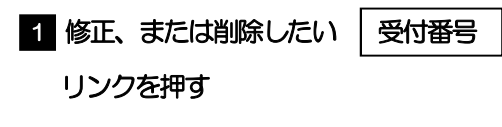

#### メモ

ご自身が作成した以下ステータスの取引について、修正・削除が可能です。

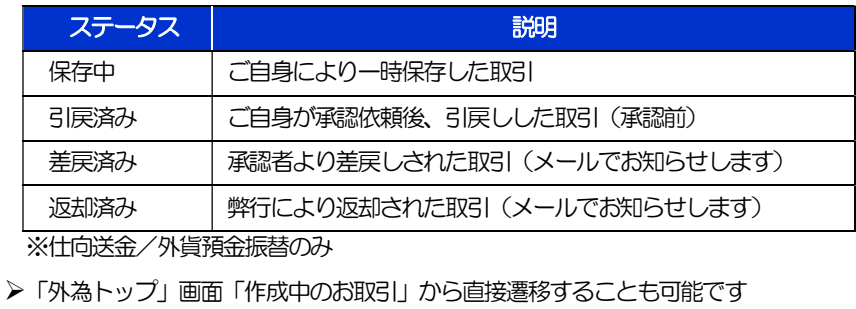

2.3.3 表示された内容を確認し、[修正]または[削除]を

押します。

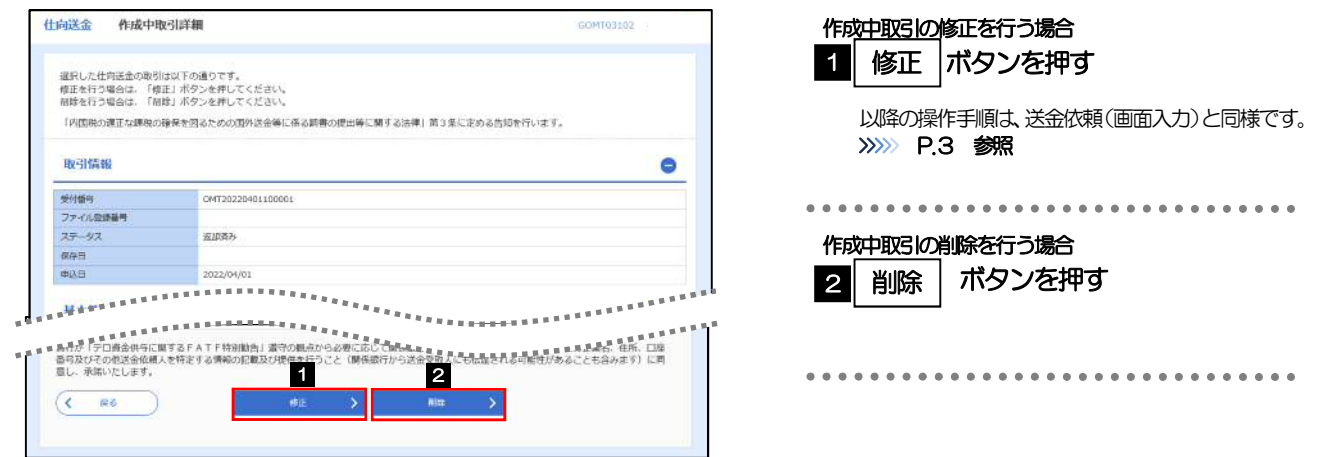

2.3.4 取引を削除する場合、[実行]を押します。

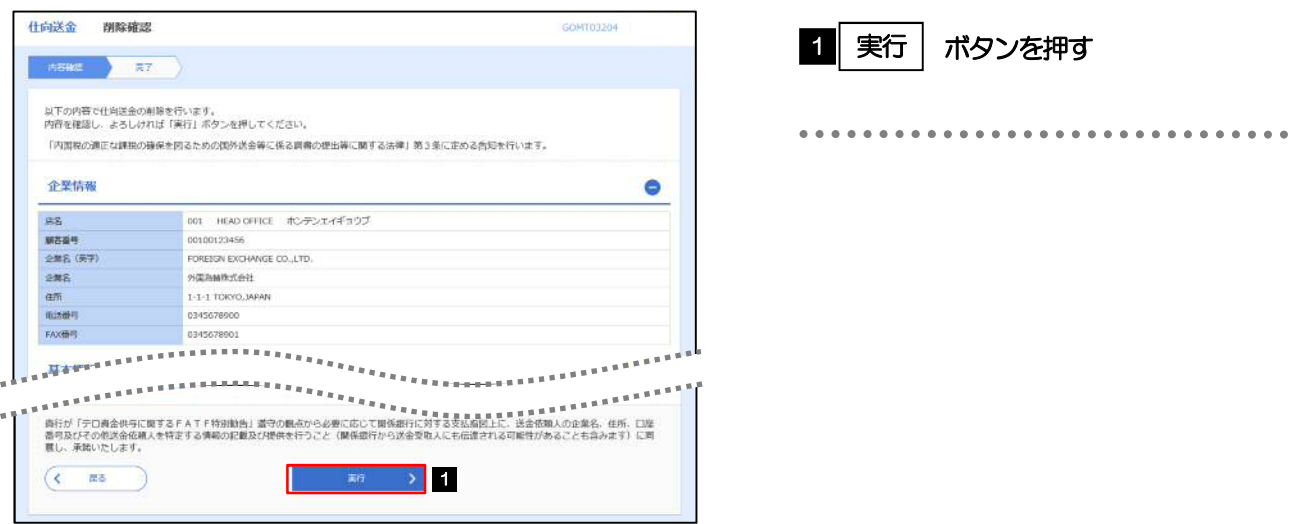

# 2.3.5 取引が削除されました。

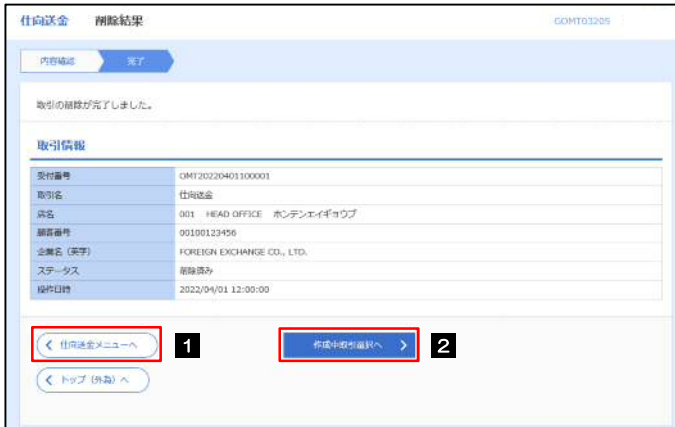

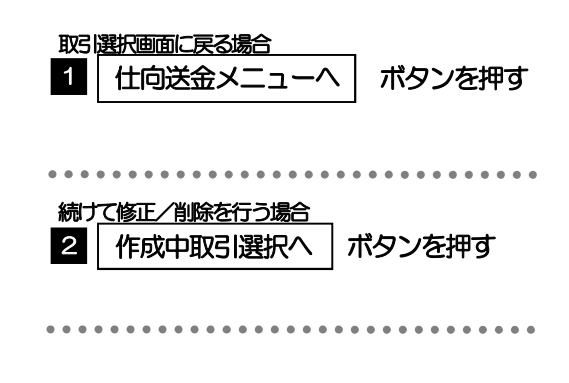

# 2.4 取引照会

## 2.4.1 メニューを表示して、[仕向送金] > [仕向送金] > [取 引照会]を選択します。

## 2.4.2 検索条件を入力して、[絞り込み]を押します。

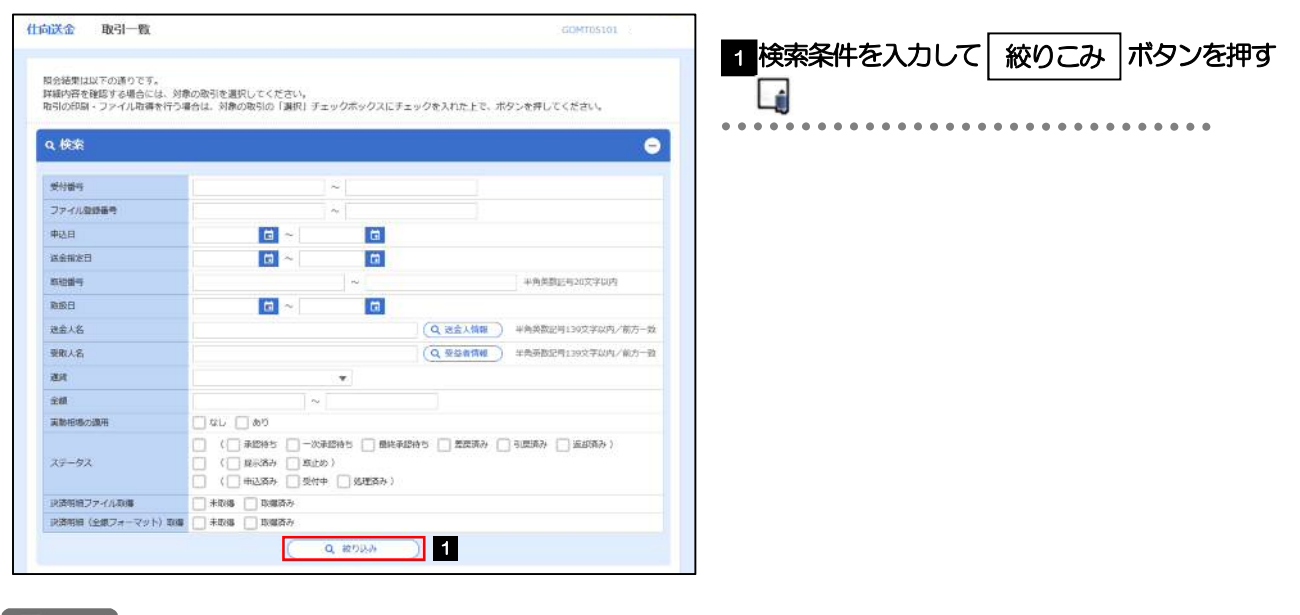

#### メモ

- ▶送金指定日が、1 年前までの取引が照会できます。
- ▶最大1,000 件までの取引が一覧表示されます。
- 「全取引照会」の取引権限を保有するユーザは、他ユーザ作成分を含むすべての取引を照会できます。
- 一時保存した取引は対象外とします。 照会する場合は「作成中取引の修正・削除」から照会してください。

# 2.4.3 検索結果の一覧より照会する対象を選択します。

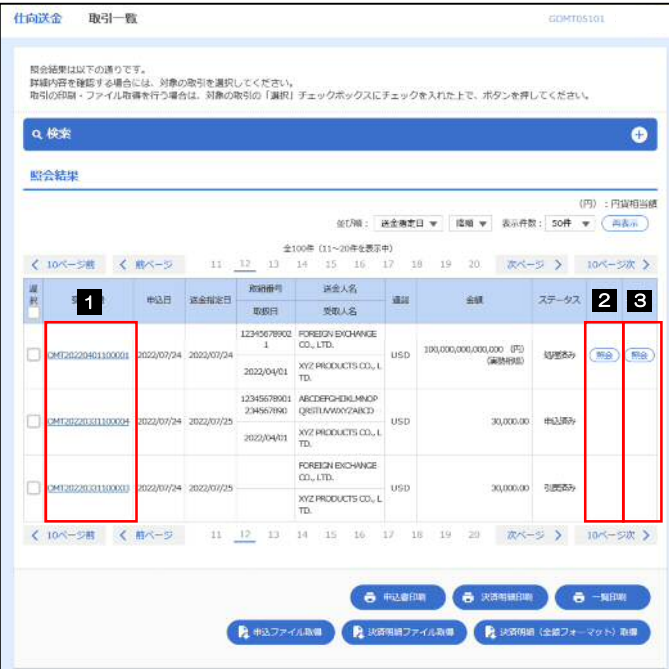

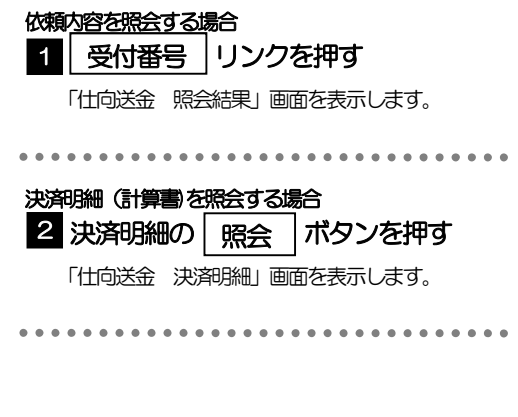

#### メモ

#### 一覧に表示するステータスは以下のとおりです。

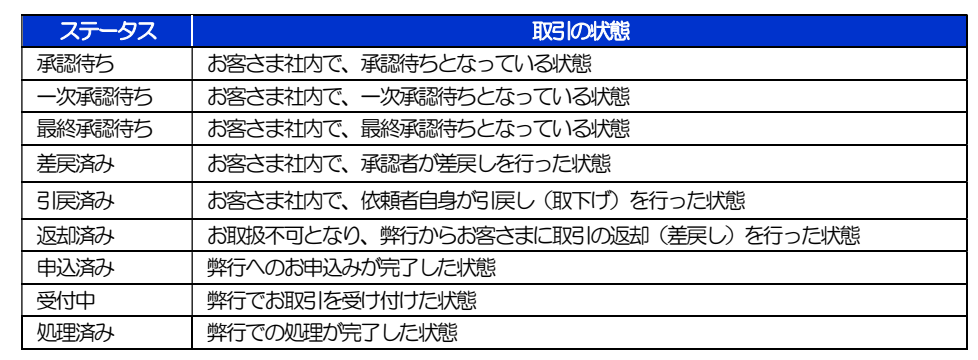

# 2.4.4 ご依頼内容が画面表示されます。

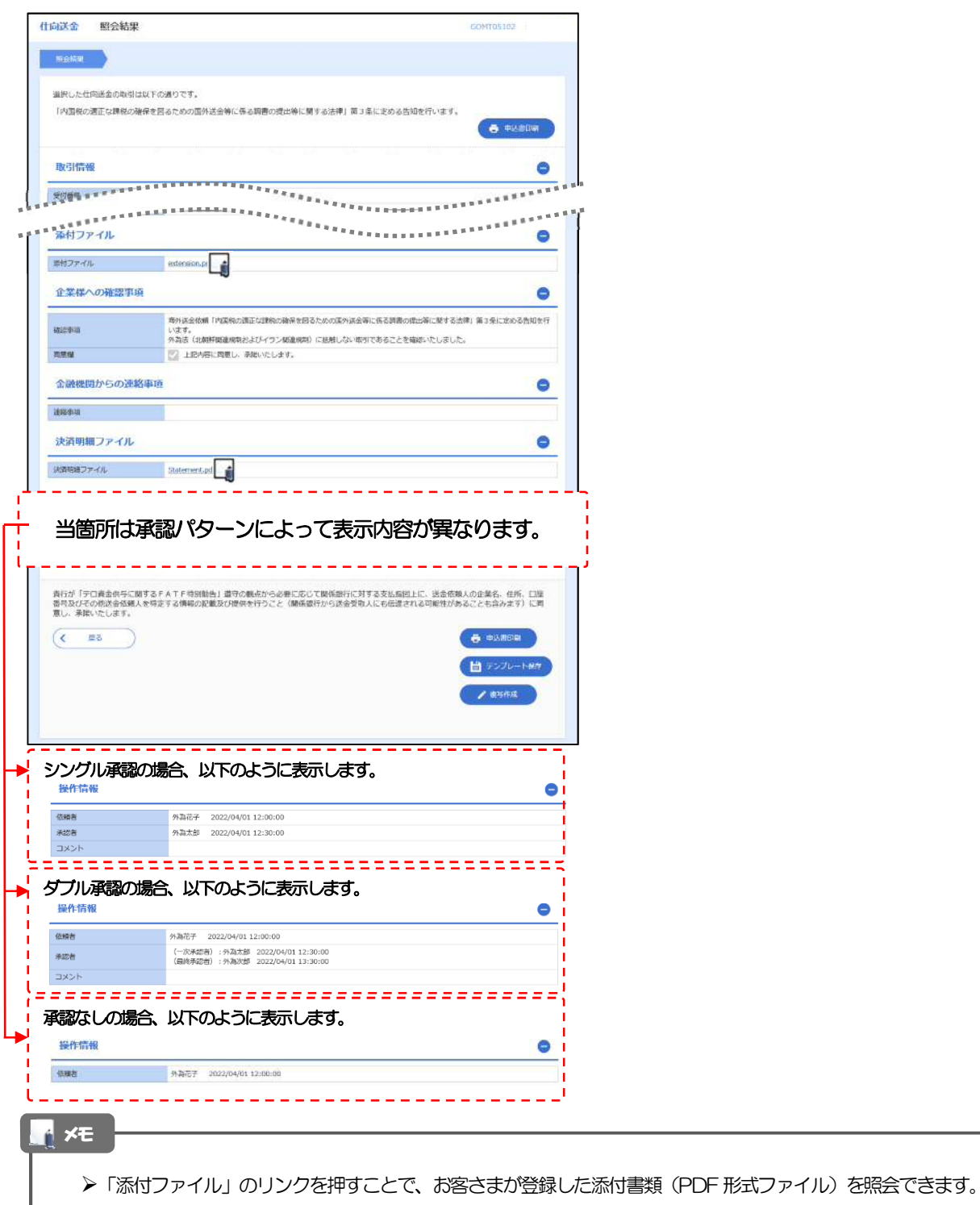

「決済明細ファイル」のリンクを押すことで、弊行が作成した計算書(PDF 形式ファイル)を照会できます。

# 2.4.5 決済明細(計算書)が表示されます。

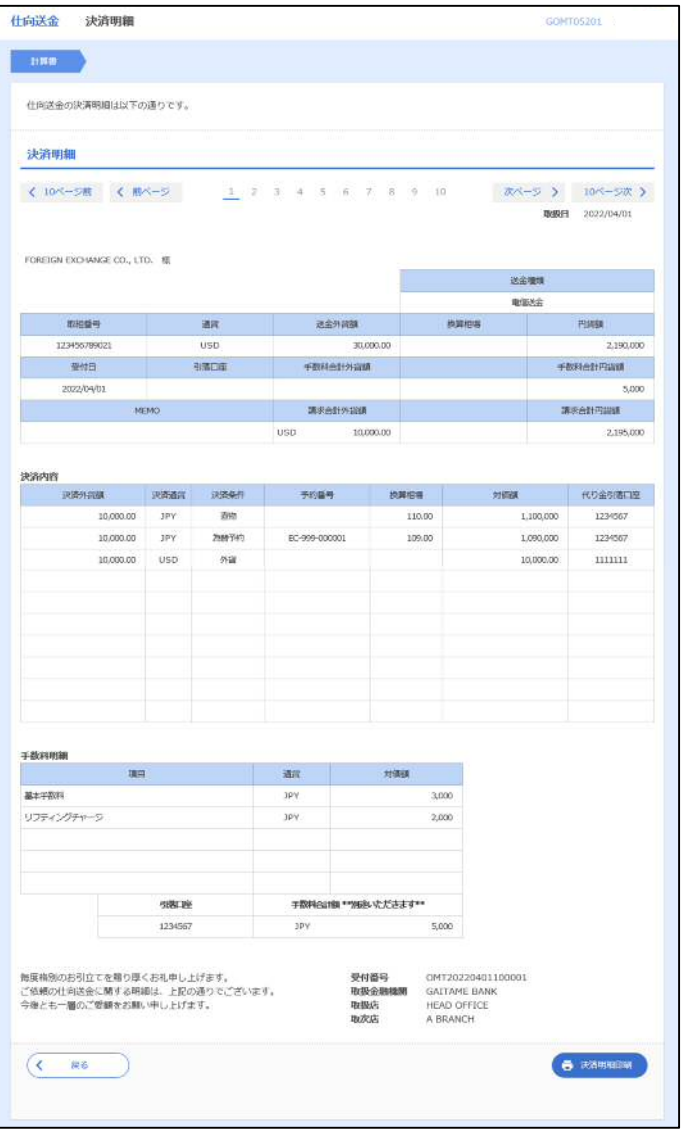

# 2.5 承認待ち取引の引戻し

2.5.1 メニューを表示して、[仕向送金] > [仕向送金] > [承 認待ち取引の引戻し]を選択します。

## 2.5.2 引戻し可能取引一覧画面を表示して、[受付番号]リンク を押します。

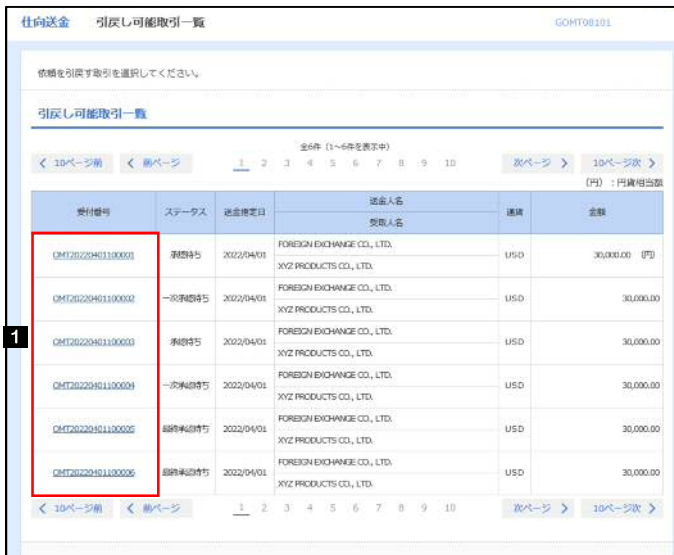

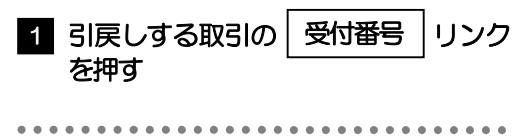

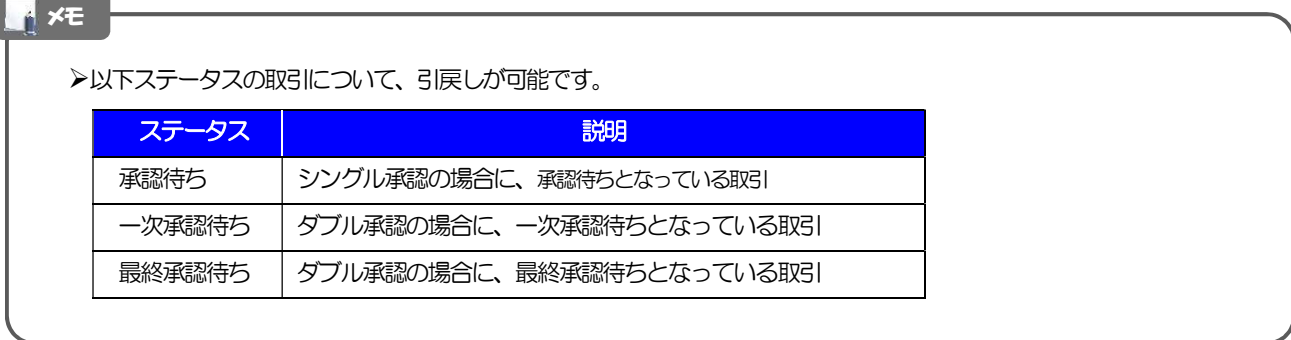

2.5.3 表示された内容を確認し、[実行]を押します。

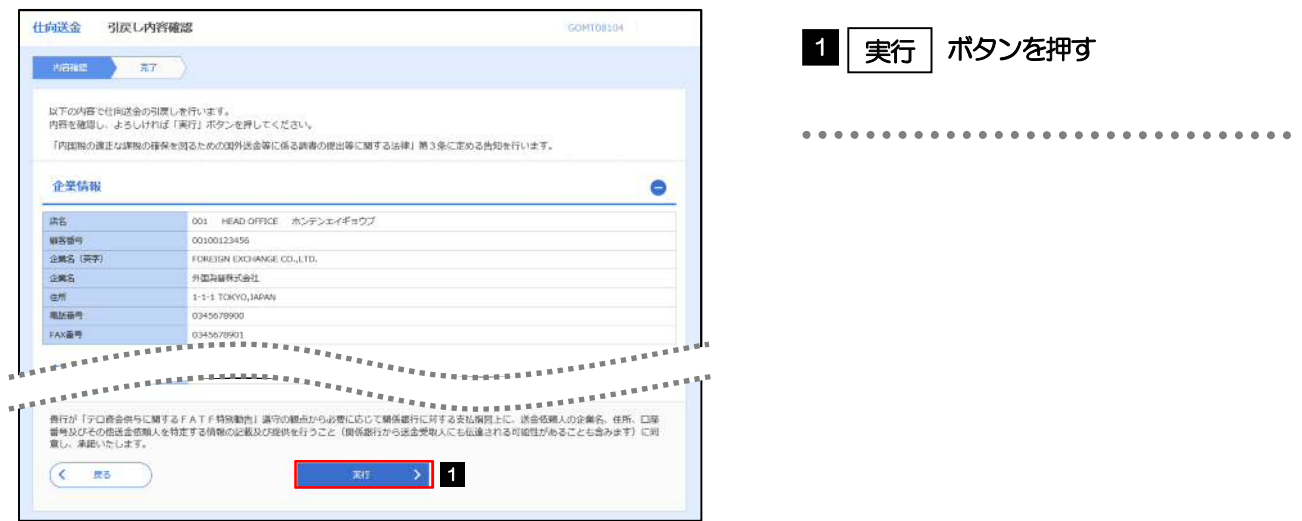

# 2.5.4 引戻しの完了です。

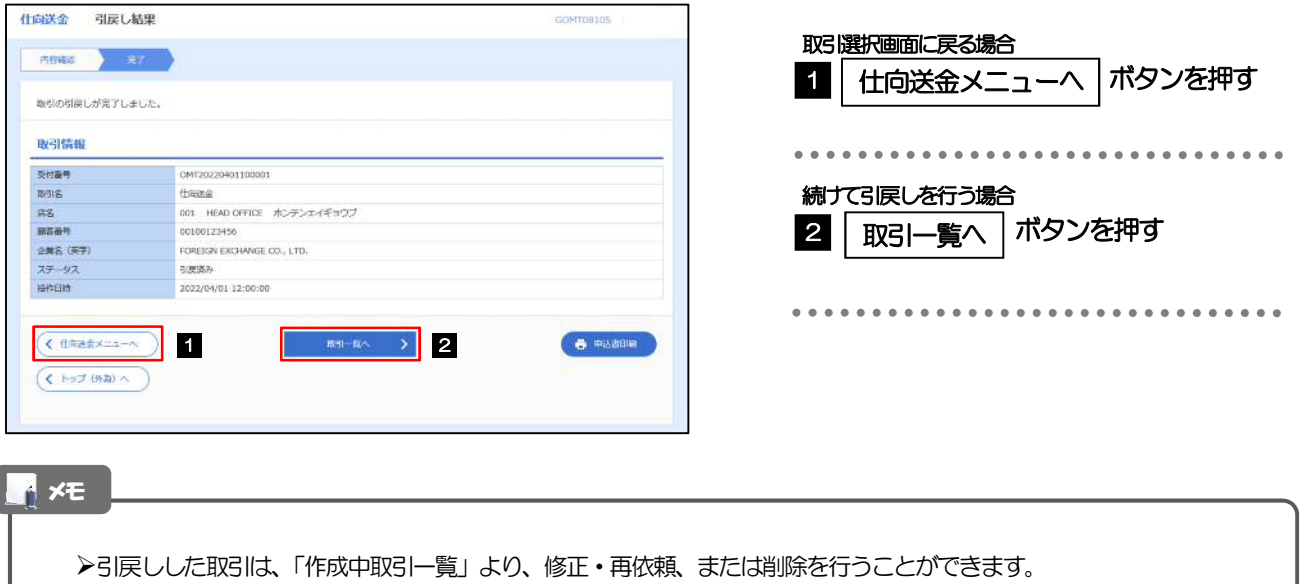

但し、「各種手続き」については引戻し後の修正/削除はできませんので、再依頼時はあらためて依頼操作を行って ください。